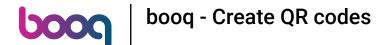

The first step is to open booq.platform and click on + Add QR code.

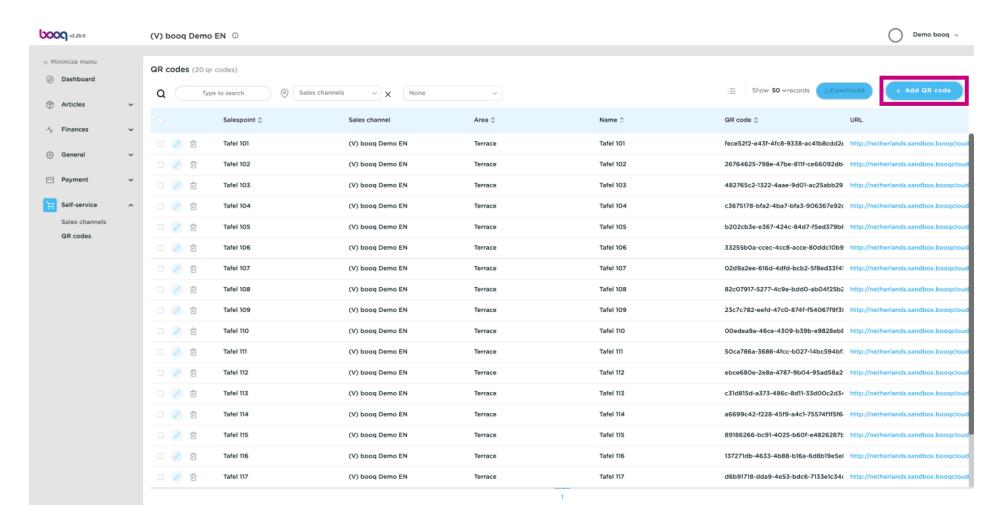

Firstly select your Sales channel by clicking on the highlighted section.

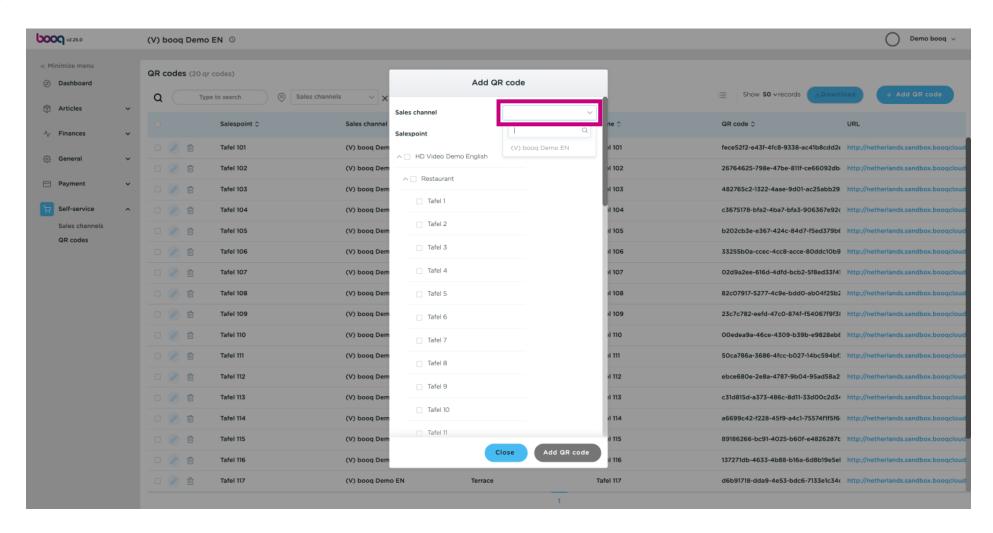

By ticking the following box all tables in the restaurant are enabled. Note: once the box is blue it's activated.

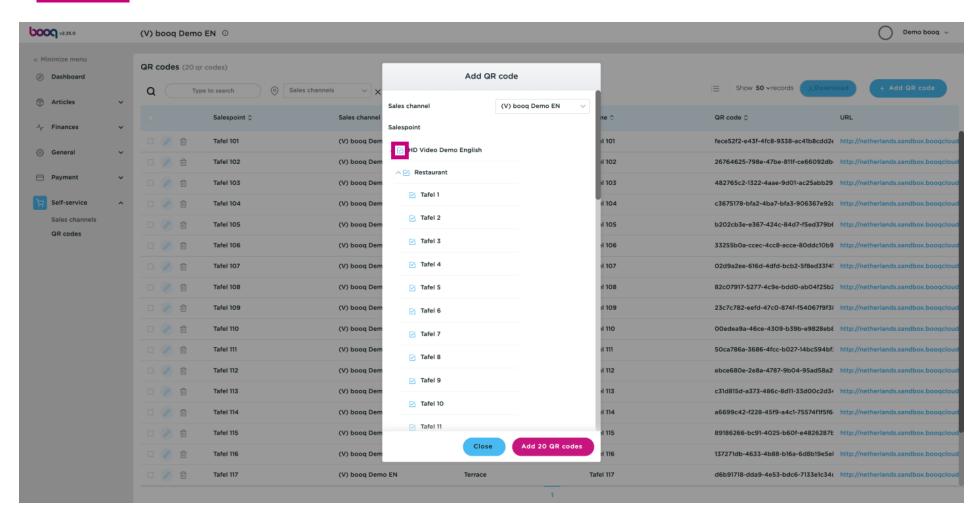

You can also manually select a specific table by clicking on the box next to the table number.

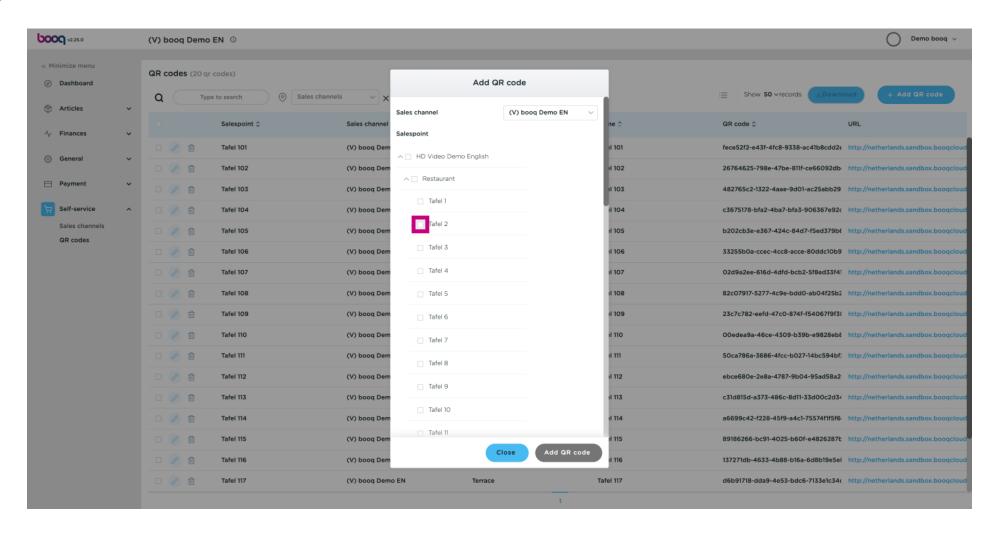

Click Add 1 QR code to confirm it.

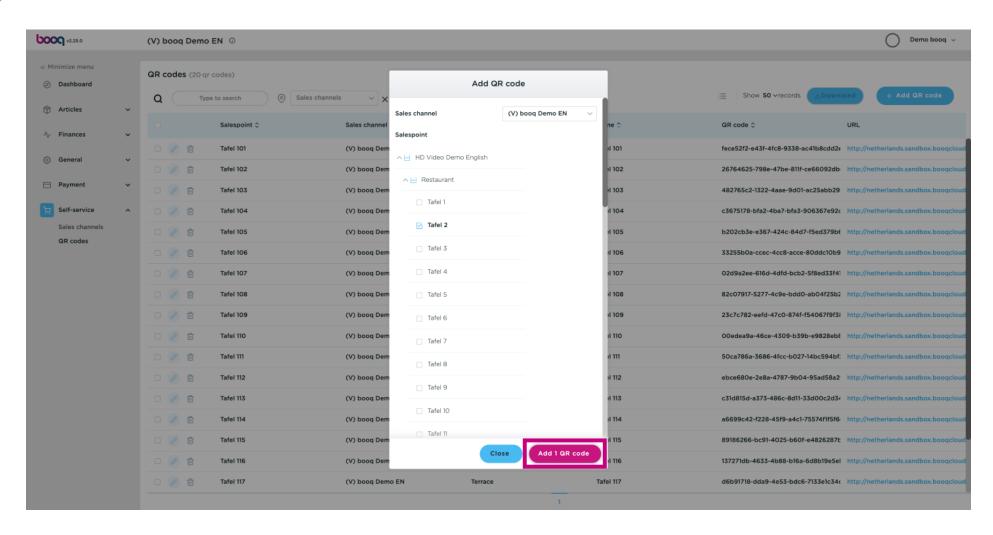

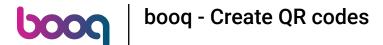

Tick the box next to the pencil icon.

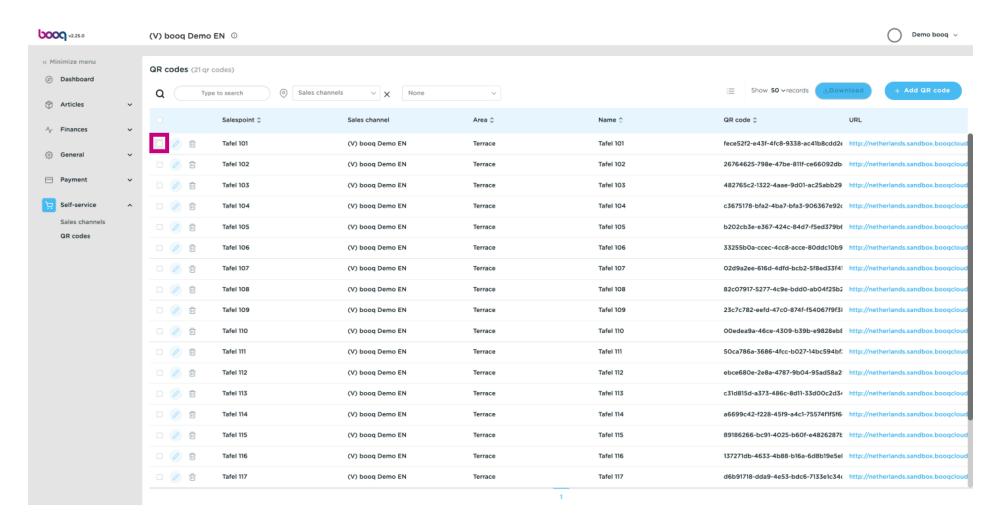

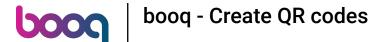

## Click on Download.

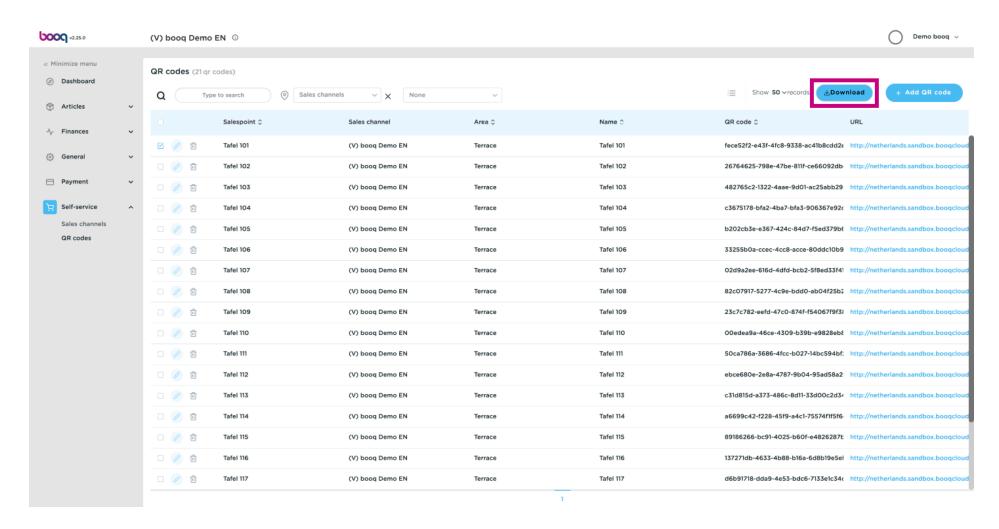

Click on Download CSV to download your QR code in this format.

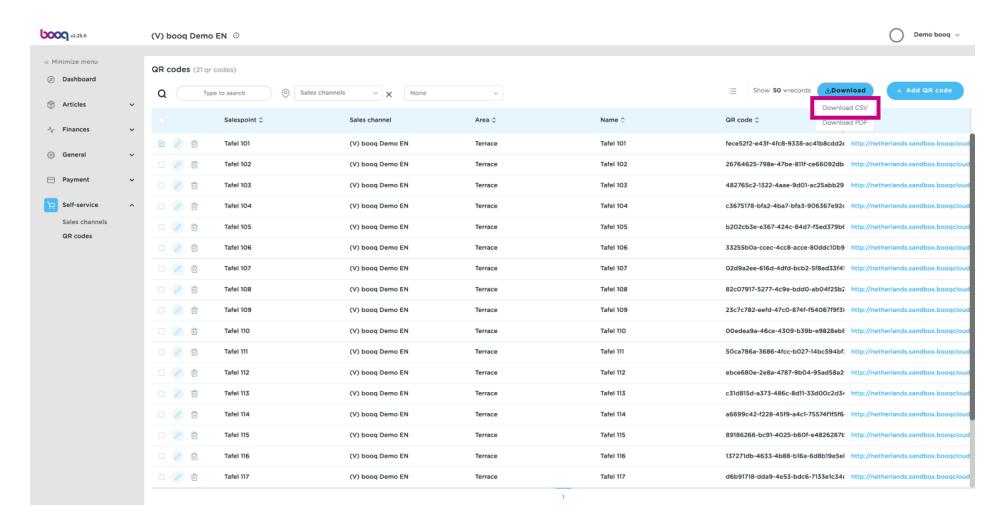

Click on Download PDF to download your QR code in this format.

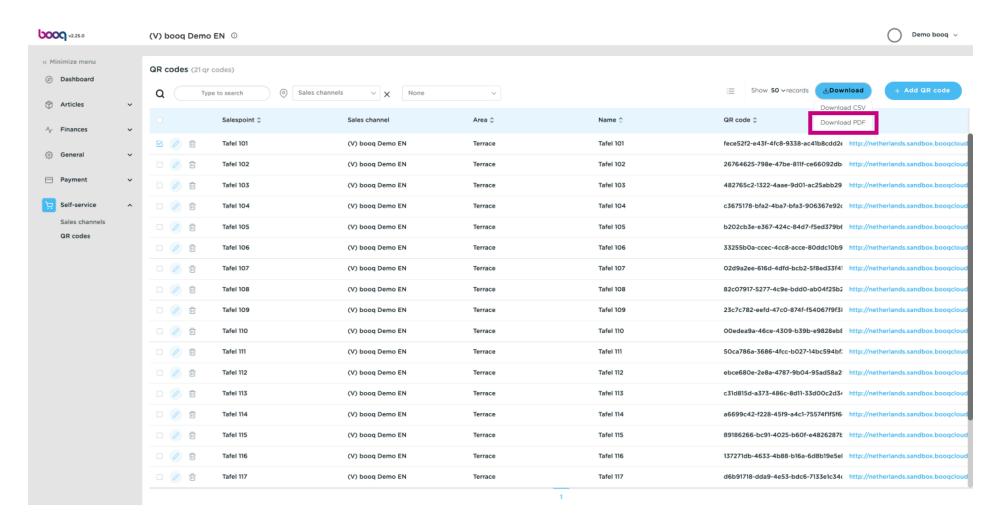

That's it. You're done.

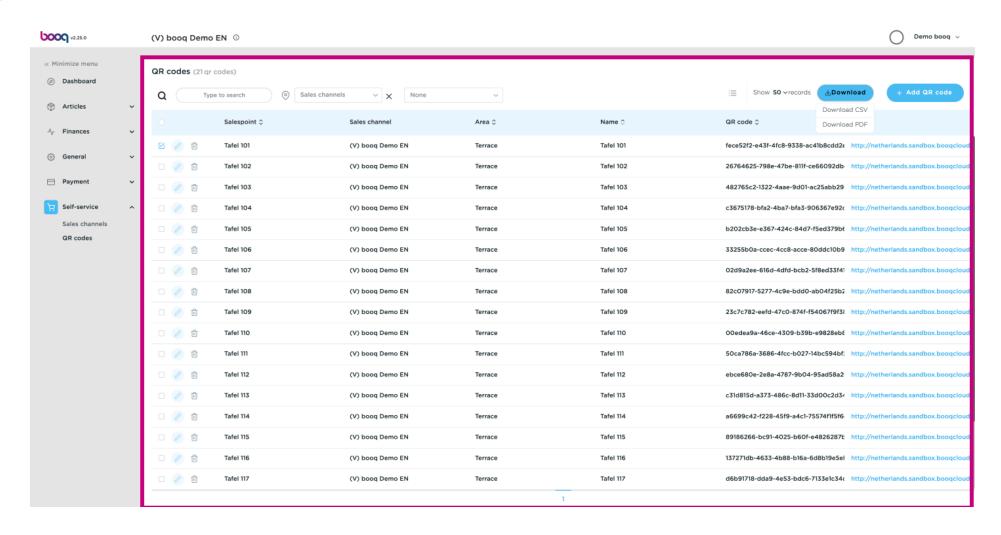

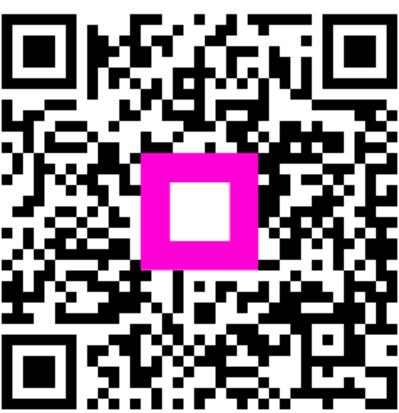

Scan to go to the interactive player